1. Communities and Collections - დან გადავდივართ კოლექციებში, სადაც ხდება სამეცნიერო ნაშრომების განთავსება (from the Communities and Collections go to the collections where we want to upload our paper)

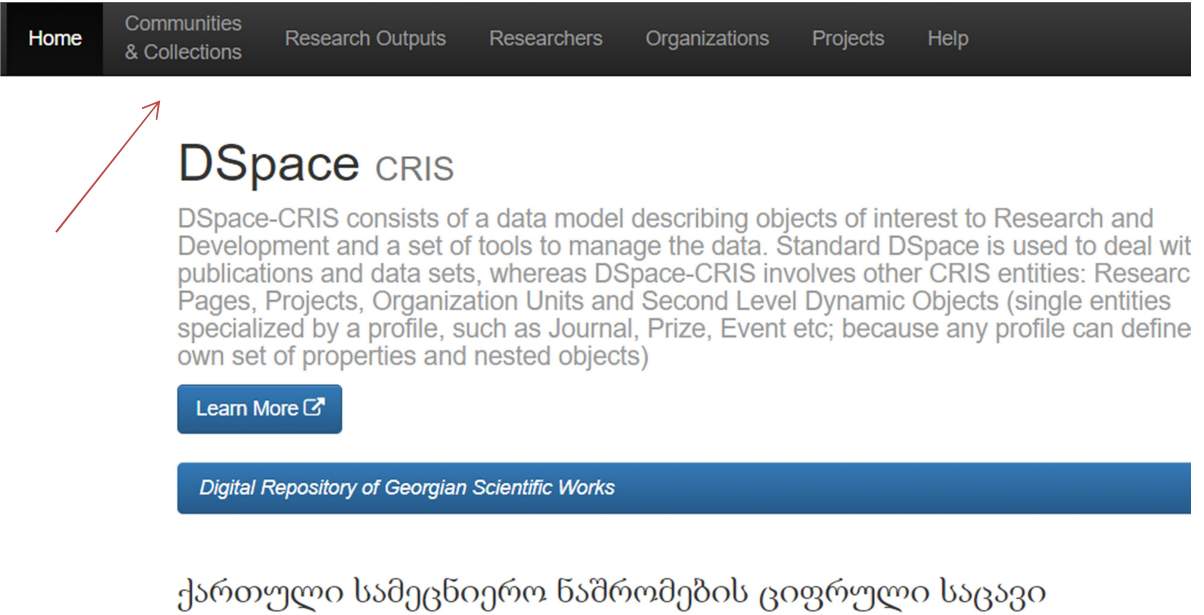

2. ვირჩევთ სასურველ კოლექციას მაგ. დისერტაციები, სმაგისტრო ნაშრომები – (select desired collection – f.e. dissertations, magister diplomas and so on)

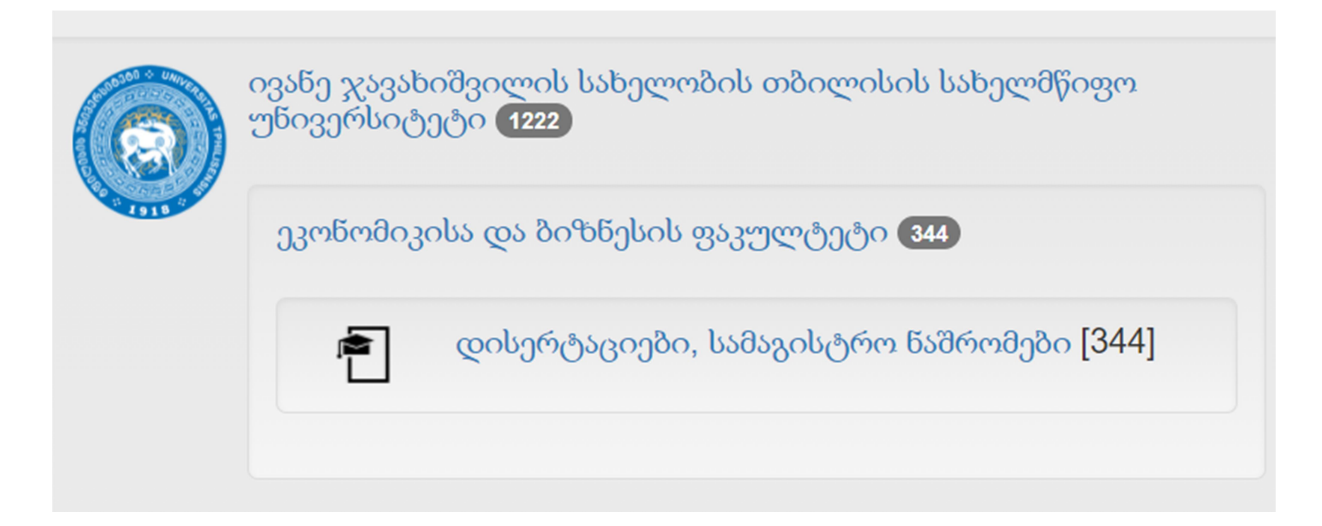

3. კოლექციში ასატვირთად ვუთითებთ - Submit to this Collection (to upload a paper select - Submit to this Collection)

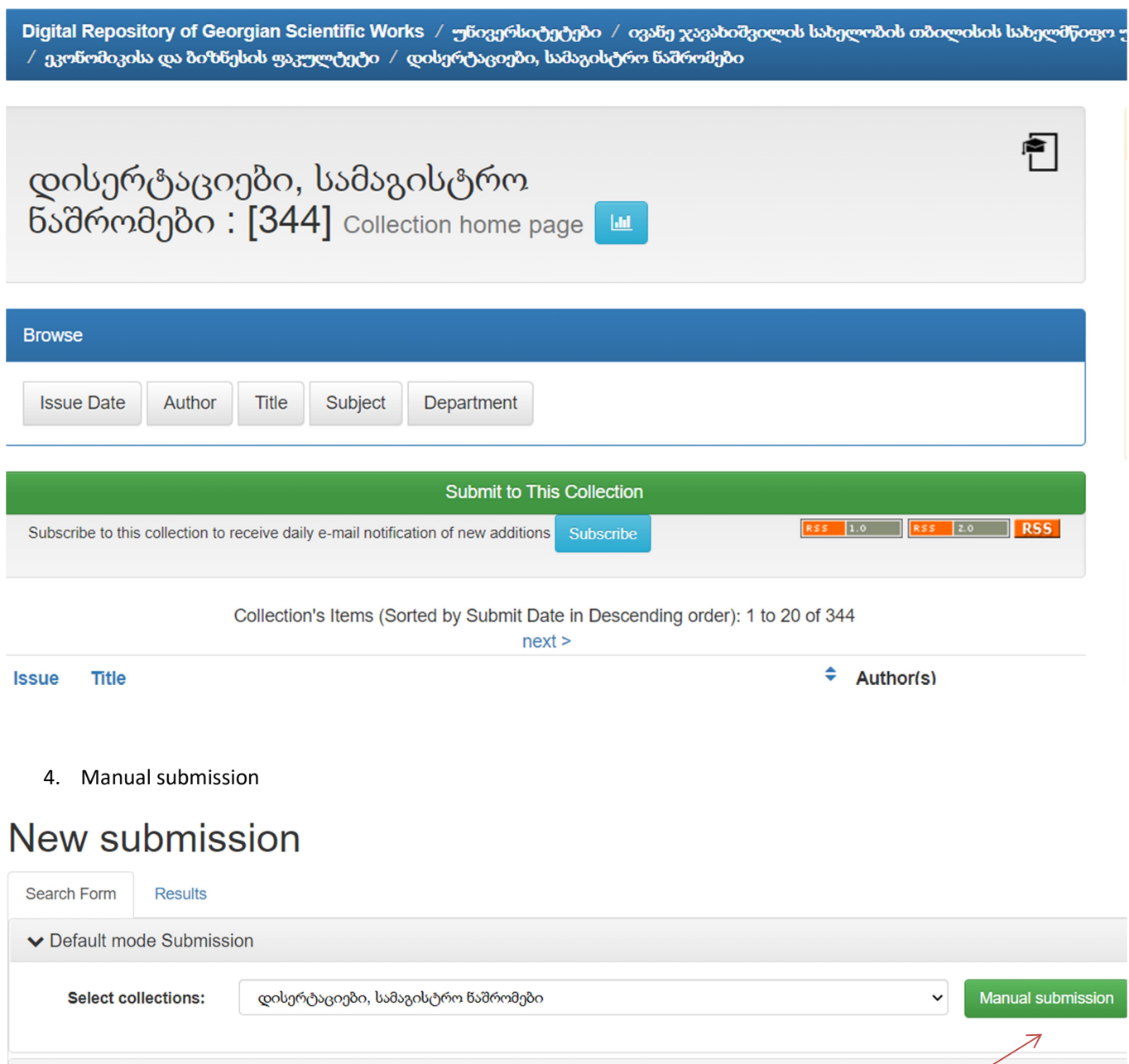

- Search for identifier
- $\blacktriangleright$  Upload a file

5. ვიწყებთ ველების შევსებას (start to put data in the mandatory fields): Title - სათაური,

Other Titles - ქვესათაური (თუ არის),

Date of Issue - გამოქვეყნების თარიღი,

Author - ავტორის გვარი, სახელი (განმეორებადი ველია - ინგლისურ და ქართულ ენაზე ივსება სხვადასხვა ველში)

Editor - რედაქტორი (ჟურნალების, წიგნების...),

Identifiers - საიდენტიფიკაციო კოდი (ISBN, DOI...),

Type – მასალის სახეობა (Text, Book, Journal, Article, Thesis...)

და next-ით გადავდივართ შემდეგ გვერდზე

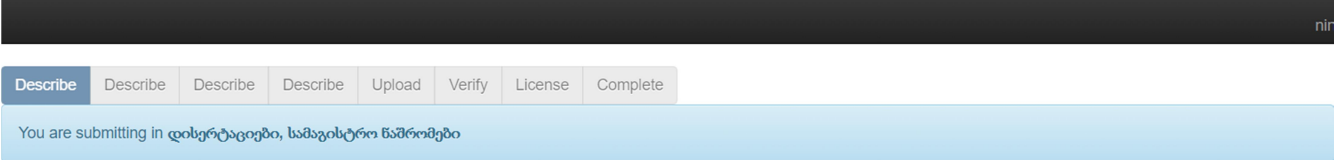

# Submit: Describe this Item <sup>?</sup>

 $\sim$ 

Please fill in the requested information about this submission below. In most browsers, you can use the tab key to move the cursor to the next input box or button, to save you having to use the mouse each time.

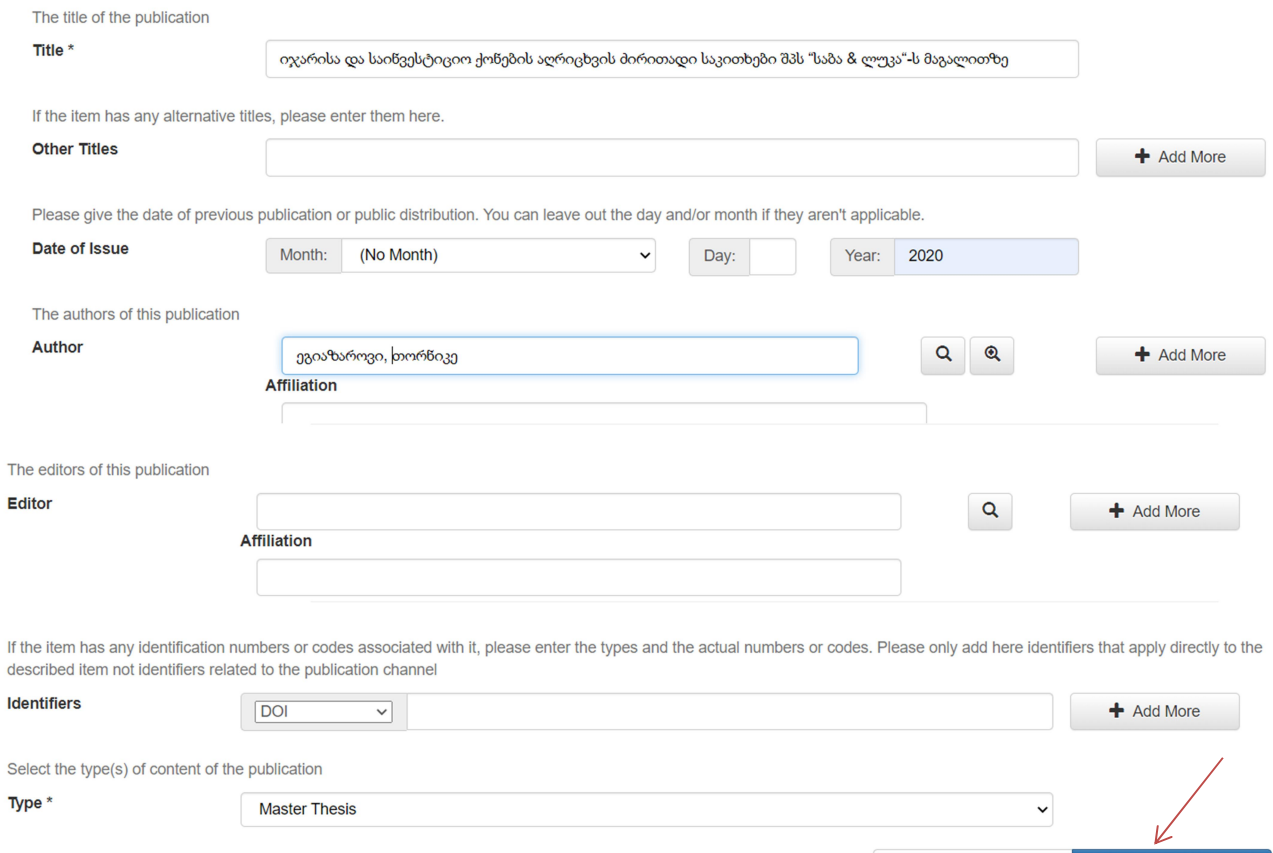

6. Language (language of document)- ვუთითებთ ელექტრონული რესურსის ენას ( ინგლისური, ქართული...),

Subject Keywords - საკვანძო სიტყვები

Abstract - აბსტრაქტი-რეზიუმე ქართულად და ინგლისურად (ველის დამატებით ჯერ ქართულად, შემდეგ ინგლისურად)

 $Next >$ 

Cancel/Save

#### და next-ით გადავდივართ შემდეგ გვერდზე

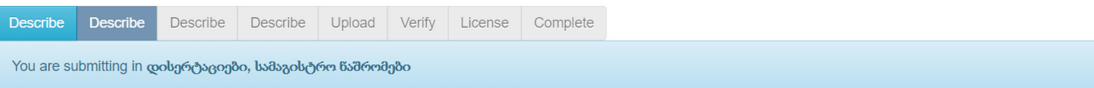

## Submit: Describe this Item <sup>?</sup>

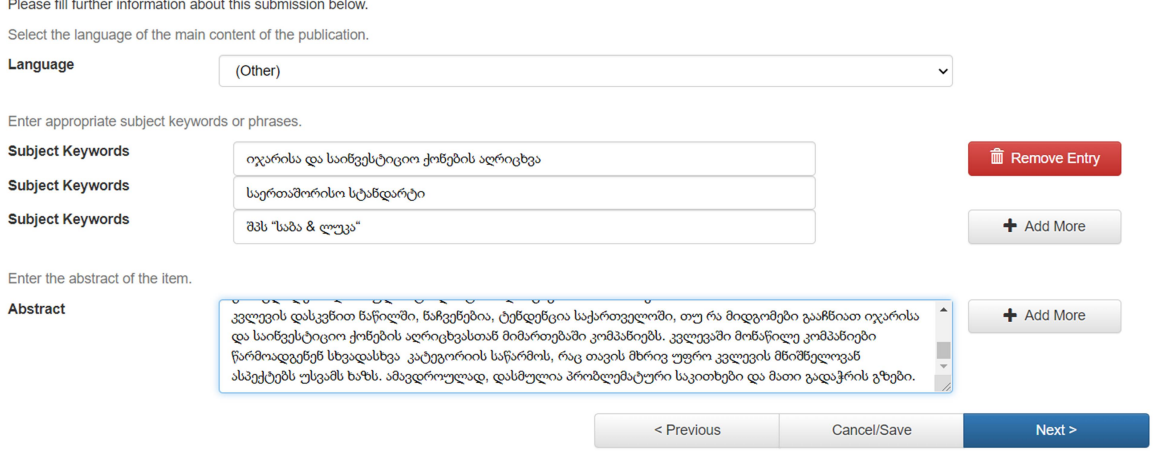

7. ვირჩევთ ასატვირთ ფაილს - სამეცნიერო ნაშრომს (select the file for the uploading), Description - აღწერილობაში ვწერთ ნაშრომის სათაურს და next-ით გადავდივართ შემდეგ გვერდზე (in the Description write title of a scientific paper and click on the next button)

# Submit: Upload a File <sup>2</sup>

Please enter the name of the file on your local hard drive corresponding to your item. If you click "Browse...", a new window will appear in which you can locate and select the file on your local hard drive.

Please also note that the DSpace system is able to preserve the content of certain types of files better than other types. Information about file types and levels of support for each are available.

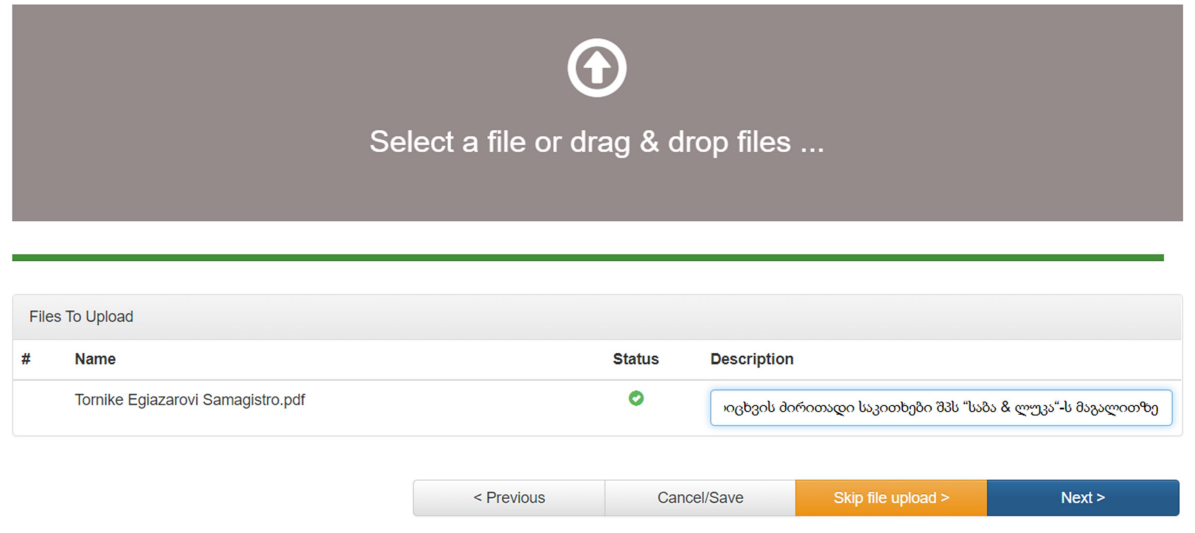

8. ფაილი აიტვირთა და next-ით გადავდივართ შემდეგ გვერდზე (after file uploading click on the next button and go to the next page)

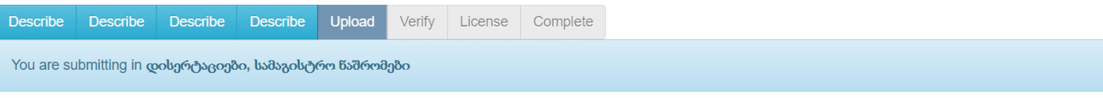

#### Submit: File Uploaded Successfully <sup>?</sup> Your file was successfully uploaded.

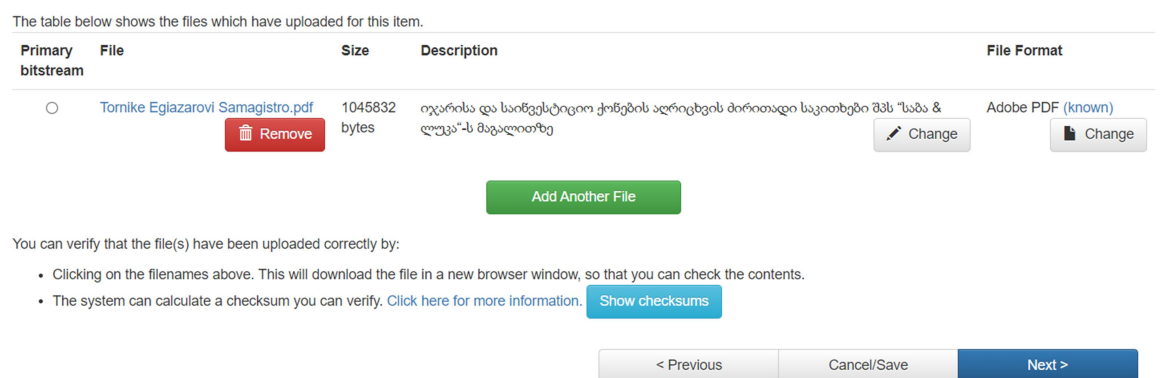

9. ვამოწმებთ ჩვენს მიერ შეტანილ მონაცემებს, next-ით გადავდივართ შემდეგ გვერდზე (check inputed data and after click the next button to go on the next page)

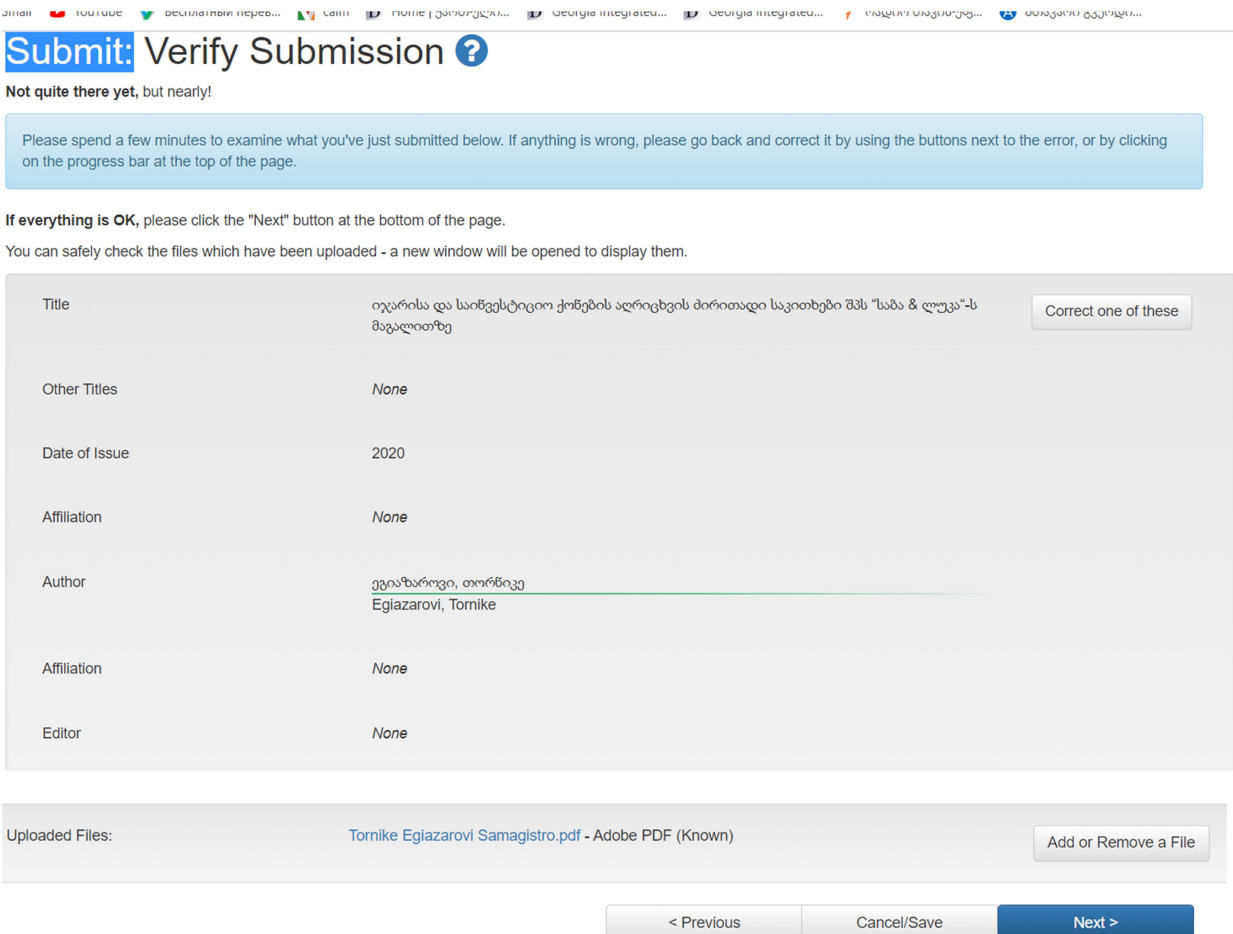

10. DSpace-ის გავრცელების ლიცენზია (in the DSpace distribution license – select: I Grant the License): ვირჩევთ I Grant the License

# DSpace Distribution License <sup>?</sup>

There is one last step: In order for DSpace to reproduce, translate and distribute your submission worldwide, your a moment to read the terms of this license, and click on one of the buttons at the bottom of the page. By clicking on the following terms of the license.

Not granting the license will not delete your submission. Your item will remain in your "My DSpace" page. You can the license later once any queries you might have are resolved.

> NOTE: PLACE YOUR OWN LICENSE HERE This sample license is provided for informational purposes only. NON-EXCLUSIVE DISTRIBUTION LICENSE By signing and submitting this license, you (the author(s) or copyright owner) grants to DSpace University (DSU) the non-exclusive right to reproduce, translate (as defined below), and/or distribute your submission (including the abstract) worldwide in print and electronic format and in any medium, including but not limited to audio or video.

You agree that DSU may, without changing the content, translate the submission to any medium or format for the purpose of preservation.

You also agree that DSU may keep more than one copy of this submission for

owner) grants to DSpace University (DSU) the non-exclusive right to reproduce. translate (as defined below), and/or distribute your submission (including the abstract) worldwide in print and electronic format and in any medium, including but not limited to audio or video.

You agree that DSU may, without changing the content, translate the submission to any medium or format for the purpose of preservation.

You also agree that DSU may keep more than one copy of this submission for purposes of security, back-up and preservation.

You represent that the submission is your original work, and that you have the right to grant the rights contained in this license. You also represent that your submission does not, to the best of your knowledge, infringe upon anyone's copyright.

If the submission contains material for which you do not hold copyright, you represent that you have obtained the unrestricted permission of the copyright owner to grant DSU the rights required by this license, and that such third-party owned material is clearly identified and acknowledged within the text or content of the submission.

IF THE SUBMISSION IS BASED UPON WORK THAT HAS BEEN SPONSORED OR SUPPORTED BY AN AGENCY OR ORGANIZATION OTHER THAN DSU, YOU REPRESENT THAT YOU HAVE FULFILLED ANY RIGHT OF REVIEW OR OTHER OBLIGATIONS REQUIRED BY SUCH CONTRACT OR AGREEMENT.

DSU will clearly identify your name(s) as the author(s) or owner(s) of the submission, and will not make any alteration, other than as allowed by this license, to your submission.

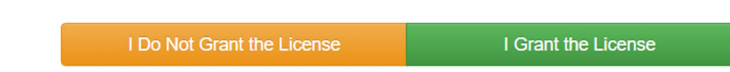

11. ატვირთვა შესრულებულია და ვუთითებთ მარცხენა კუთხეში განთავსებულ ნიშანს (after the document uploading click on the upper left icon)

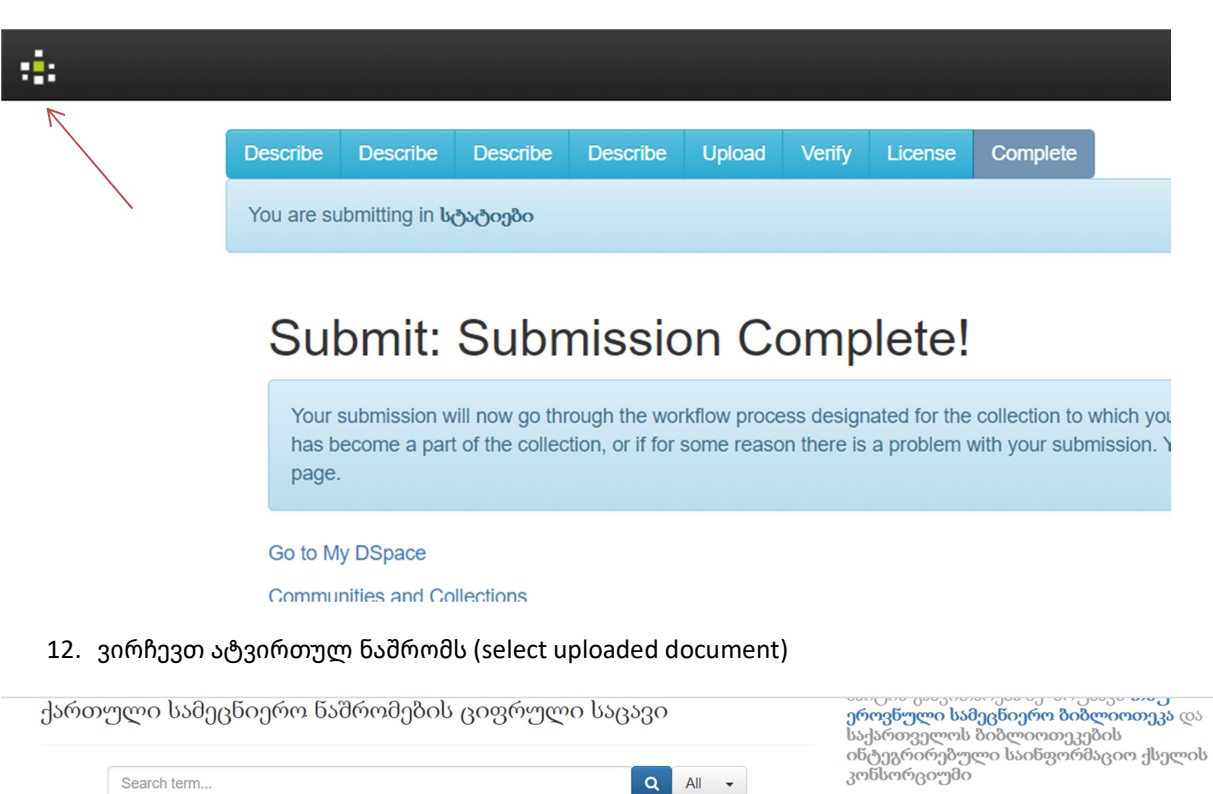

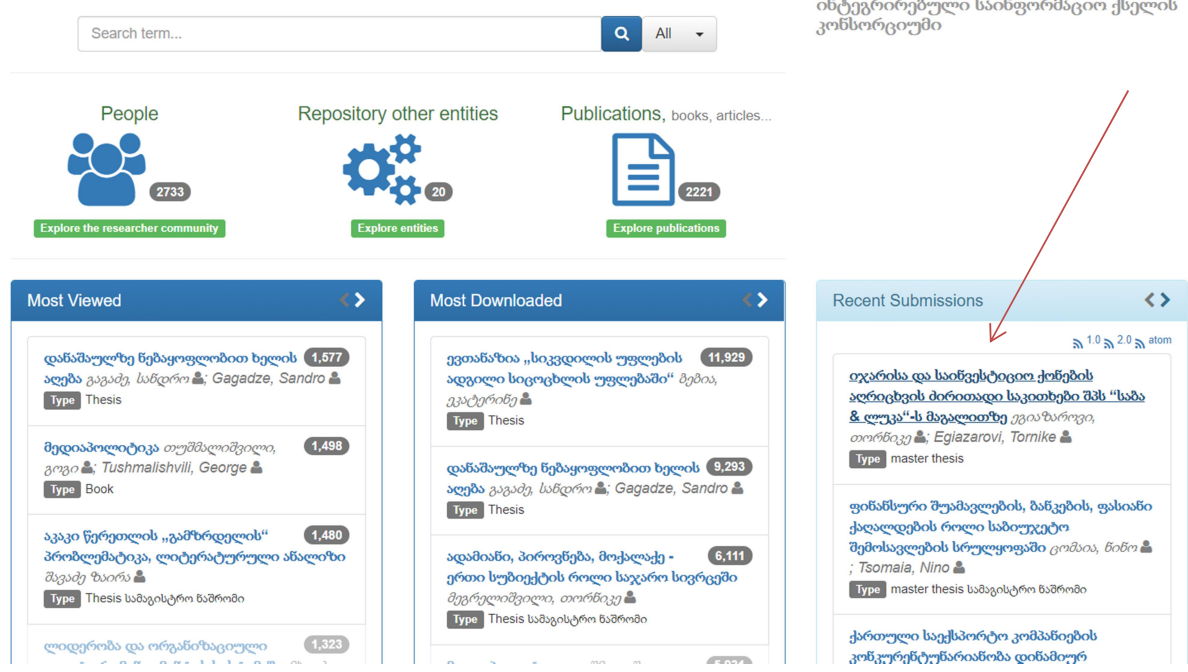

13. ვიწყებთ სამეცნიერო ნაშრომის აღწერილობის რედაქტირებას (and stsrt editing of its description)

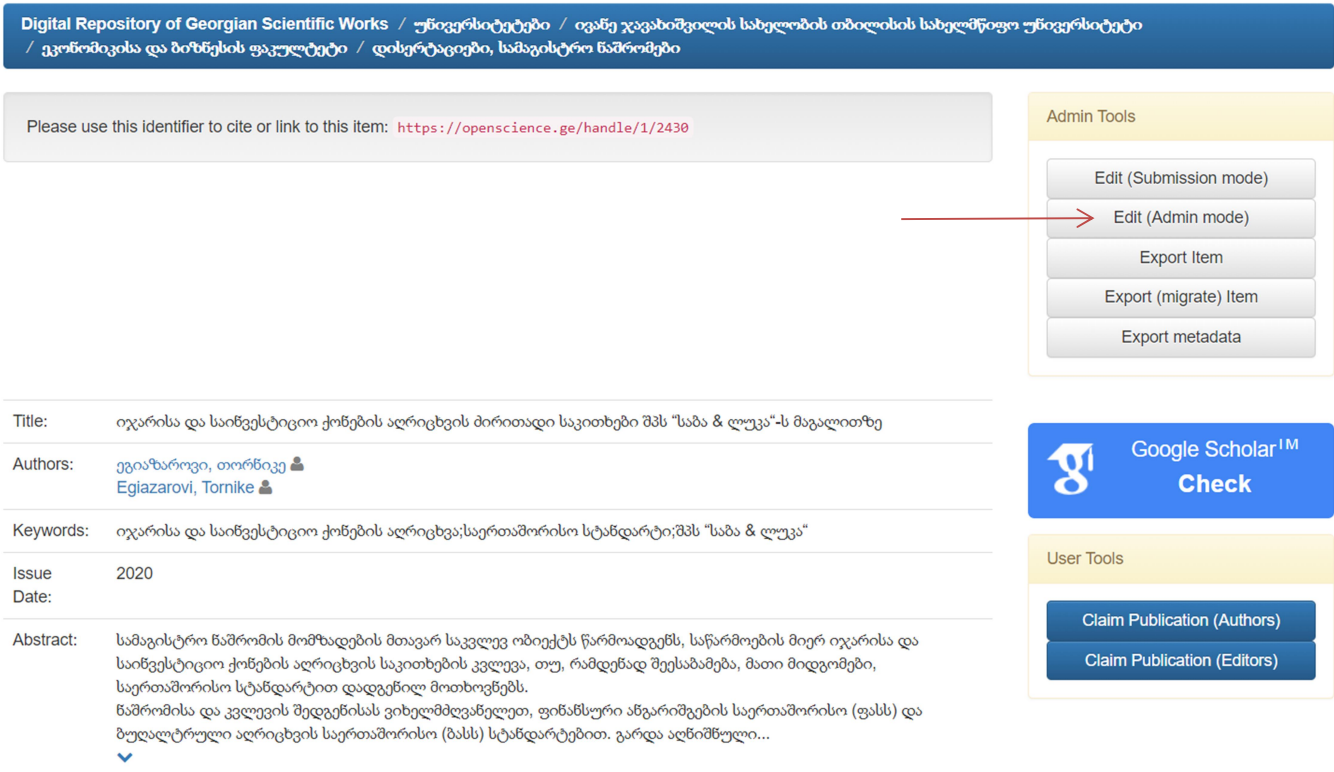

14. რედაქტირება (editing): ვასწორებთ ენის კოდებს - ველების გასწვრივ ვუთითებთ იმ ენის კოდს რა ენაზეც არის ველი შევსებული (ka\_GE, en, de, fr, ru….) ვამათებთ მეტამონაცემებს -

dc.Contributor (submitter person on organization) - პასუხისმგებელი პირი ან ორგანიზაცია (ივანე ჯავახიშვილის სახელობის თბილისის სახელმწიფო უნივერსიტეტი. ეკონომიკისა და ბიზნესის ფაკულტეტი - ივსება სხვადასხვა ველში), dc.contributor.advisor (paper main author)- ნაშრომის ხელმძღვანელი

dc. contributor.reviewer (paper reviewer) - რეცენზენტი

dc.publisher - გამომცემელი

dc.place.publication - გამოცემის ადგილი

thesis degree name - მისანიჭებელი ხარისხის დასახელება (დისერტაციების აღწერილობისას)

thesis degree discipline - სამაგისტრო / სადოქტორო პროგრამის დასახელება და ვამთავრებთ ნაშრომის განთავსებას

## Edit Item <sup>2</sup>

PLEASE NOTE: These changes are not validated in any way. You are responsible for entering the data in the correct format. If you are not sure what the format is, please do NOT make changes.

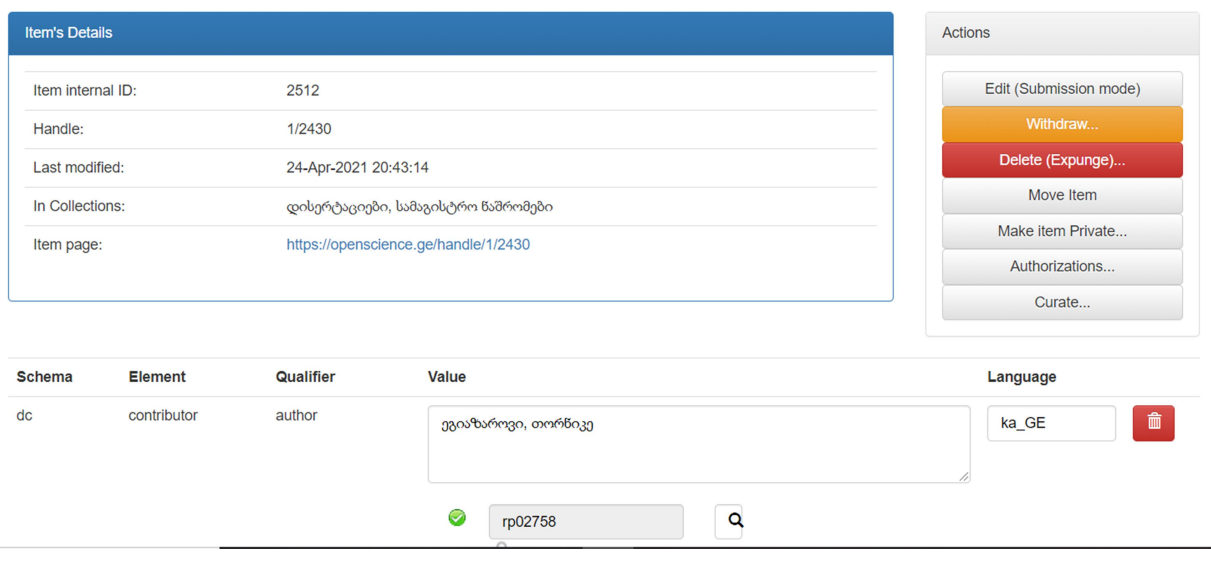

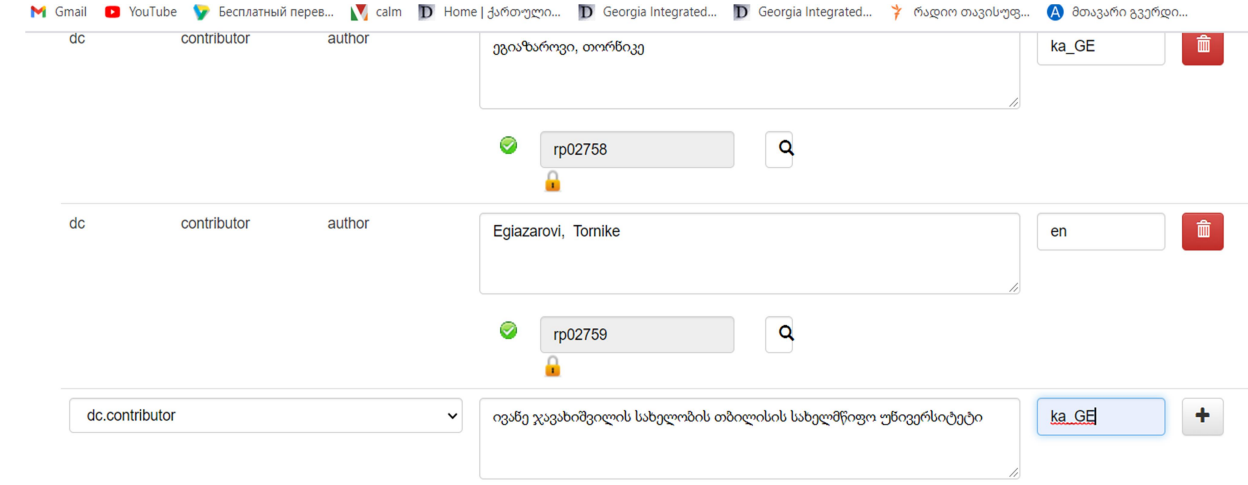

## **Bitstreams**

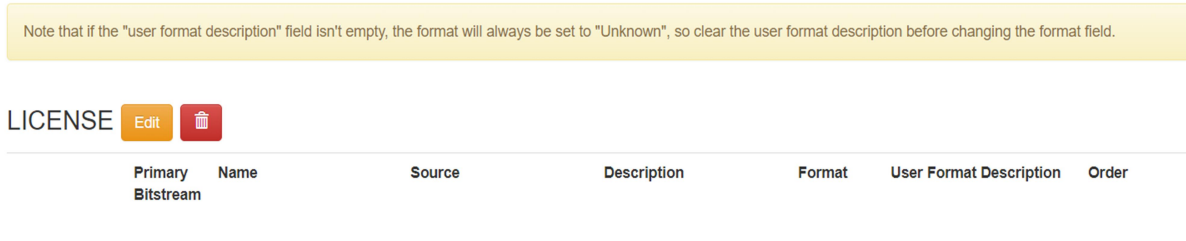